# WIFI User Manual

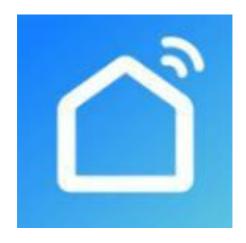

# 1. APP download

Go to APP store or Google market and search "Smart Life", download and install the APP, then start it.

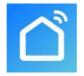

#### 2. Register

If you are new user, you will need registering: Register → Input your mobile phone number →
 Get verification code → Input the verification code → Set the password →
 Complete.

|                              | <                                          | <                                                       |
|------------------------------|--------------------------------------------|---------------------------------------------------------|
|                              | Register                                   | Set Password                                            |
|                              | China +86                                  | Password contains 6 to 20 characters, including letters |
|                              | Mobile Phone Number/Email                  | and digits Done                                         |
| 1000                         | Get Verification Code                      |                                                         |
| 100                          |                                            |                                                         |
| Concerner of                 |                                            |                                                         |
| Register                     |                                            | qwertyuiop                                              |
| Log in with existing account |                                            | asdfghjkl                                               |
|                              |                                            |                                                         |
|                              | Agree Service Agreement and Privacy Policy | .?123 space Done                                        |

• After registering, then create family: Click "Me" button at the bottom right corner, click "family management", then input family name, add family location and room, then click "Done";

| 2                 | 0 +     | ^                     | Ξ   | Cancel Add Family                     | Done |
|-------------------|---------|-----------------------|-----|---------------------------------------|------|
|                   |         | O Tap to Set Nickname | >   | Family Name Enter family name         |      |
|                   |         | 80-19920055937        |     | Family Location Set location          | >    |
|                   |         | Family Management     |     | Rooms with Smart Devices:             |      |
|                   |         | 0                     |     | Living Room                           | 0    |
|                   |         | Message Center        | • > | Master Bedroom                        | 0    |
| No devices, pleas |         | 🖾 FAQ & Feedback      | >   | Second Bedroom                        | 0    |
|                   |         | More Services         | >   | Dining Room                           | 0    |
|                   |         | Settings              | >   | Kitchen                               | 0    |
|                   |         |                       |     | Study Room                            | 0    |
|                   |         |                       |     | Add Room                              |      |
|                   |         |                       |     | You can change room settings anytime. |      |
| Home -Ö<br>Smart  | ©<br>Me | Home Smart            | Me  |                                       |      |

# 3. Login

1) Login with existing account.

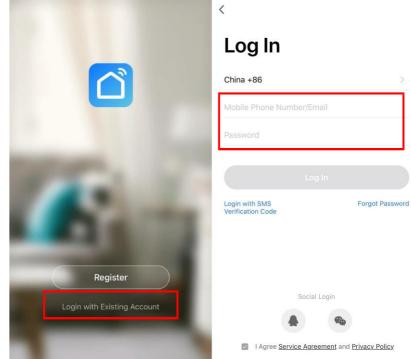

If you have forgotten your password, you can select the verification code to log in. Select "Login with 2) SMS Verification Code", input the mobile phone number, and click "Get Verification Code", then input the verification code you got by SMS. <

<

<

| Log In                                                  | Login with SMS Veri | ication Code | Enter Verification Co                  |                                                         |              |
|---------------------------------------------------------|---------------------|--------------|----------------------------------------|---------------------------------------------------------|--------------|
| China +86                                               | China +86           | >            |                                        |                                                         |              |
| Mobile Phone Number/Email                               | 18620708896         |              |                                        |                                                         |              |
| Log In Login with SMS Verification Code Forgot Password | Get Verification    |              | Verification code h<br>86-18620708896, | is been sent to your m<br>Resend (51s)<br>From Messages | obile phone: |
|                                                         |                     |              |                                        | 595923                                                  |              |
|                                                         |                     |              | 1                                      | 2<br>^BC                                                | 3<br>Def     |
| Social Login                                            |                     |              | 4<br><sub>бні</sub>                    | 5<br>JKL                                                | 6<br>MNO     |
|                                                         |                     |              | 7<br>PORS                              | 8<br>TUV                                                | 9<br>wxyz    |
|                                                         |                     |              |                                        |                                                         |              |

After creating a family or logging in, enter the smart life app interface, can do family or room 3) management as below pictures shown.

| My Home ~                                                                  | V My Home                                                                  | Cancel Add Family                     | Done |
|----------------------------------------------------------------------------|----------------------------------------------------------------------------|---------------------------------------|------|
| Cloudy                                                                     | ➡ Family Management                                                        | Family Name Enter family name         |      |
| 33.0 °C Good Good<br>Outdoor Temperature Outdoor PM2.5 Outdoor Air Quality | 33.0 °C Good Good<br>Outdoor Temperature Outdoor PM2.5 Outdoor Air Quality | Family Location Set location          | >    |
| All Devices Living Room Bedroom Secon ···                                  | All Devices Living Room Bedroom Secon ···                                  | Rooms with Smart Devices:             |      |
|                                                                            |                                                                            | Living Room                           | 0    |
|                                                                            |                                                                            | Master Bedroom                        | Ø    |
|                                                                            |                                                                            | Second Bedroom                        | 0    |
| +                                                                          | +                                                                          | Dining Room                           | 0    |
| No devices, please add                                                     | No devices, please add                                                     | Kitchen                               | 0    |
| Add Device                                                                 | Add Device                                                                 | Study Room                            | 0    |
|                                                                            |                                                                            | Add Room                              |      |
|                                                                            |                                                                            | You can change room settings anytime. |      |
| Home Smart Me                                                              | Home Smart Me                                                              |                                       |      |

| My Home 🗸                                | Q -                                                          | + < Room Management | Edit |
|------------------------------------------|--------------------------------------------------------------|---------------------|------|
| Cloudy                                   | ,                                                            | Living Room         | >    |
| 33.0 °C Goo<br>Outdoor Temperature Outdo | nd Good<br>Nor PM2.5 Outdoor Air Quality                     | Bedroom             | >    |
| All Devices Living Roo                   | $\wedge$                                                     | Second bedroom      | >    |
|                                          | E List view<br>↓ Device Sequence                             | Dining Room         | ×    |
|                                          | <ul> <li>Device Sequence</li> <li>Room Management</li> </ul> | Kitchen             | >    |
| C.                                       | +                                                            | Study Room          | >    |
| No devic                                 | ces, please add                                              | Add Room            |      |
| Ad                                       | d Device                                                     |                     |      |
|                                          |                                                              |                     |      |
|                                          |                                                              |                     |      |
| Home                                     | -Ò- O<br>Smart Me                                            |                     |      |

- 4. WIFI Module Configuration Step:
  - Method 1 (Intelligent network connection mode):
    - Step 1:

When the heat pump is powered on at first time, it can connect the network in 10 seconds. After 10 seconds, you need to press the button to connect.

Manually enter the intelligent network connection mode: press button " and button " on the controller for 5 seconds to enter the connection state, icon " will blink. After the WIFI module connecting with the network, the icon " will not be displayed.

If the WIFI module doesn't connect with the network , after 3 minutes, the icon " will stop blinking and not be displayed, and the intelligent network connection mode will exit. To re-enter the intelligent network connection mode, it need to press again the button " and the " " button for 5 seconds;

• Step 2:

Make your phone connect to WIFI at good network connection status.

| WLAN                      |  |
|---------------------------|--|
| Turn on or turn off       |  |
| ্লি WLAN                  |  |
| Available networks        |  |
| HEYI<br>Secured with WPA2 |  |

# Step 3:

Open the "Smart Life" APP, enter into the main interface, click the button "+" in the top right corner or click the button "Add Device", then click "All devices" in the top right corner and select the type device "Large Home Appliance" and select "Water Heater", then enter into the interface of "Add Device".

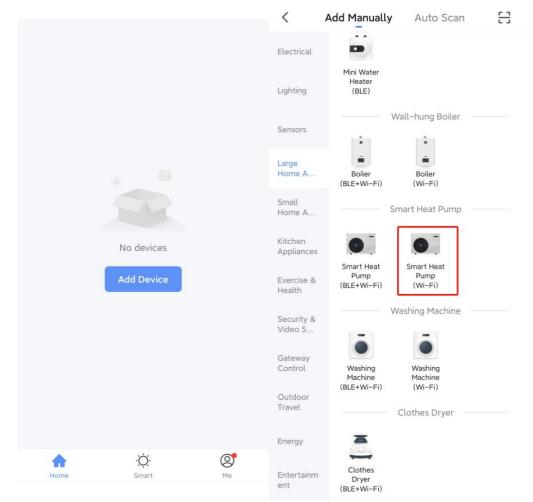

# Step 4:

After entering the "Add Device" interface, please confirm that the controller has selected the intelligent network connection mode and the icon " is blinking quickly, then click "Confirm the indicator rapidly blink";

Enter into the WIFI connection interface, input the password of WIFI connected in the phone. Click "OK", then enter into the device connection status, and wait for the loading of 100%. Note: When the WIFI module is connected to the WIFI, the "

**Page** 6

| < | Add Device                                                          | AP Mode | < | Add Device                        | < | Add Device                                                                |
|---|---------------------------------------------------------------------|---------|---|-----------------------------------|---|---------------------------------------------------------------------------|
|   | Add Device                                                          |         |   | Enter Wi-Fi Password              |   | Connecting                                                                |
|   | Power on the device and confirm that indicator light blinks rapidly |         | ľ | Only support 2.4GHz Wi-Fi network |   | Make sure your router, mobile, and device are as close as possible        |
|   | • (1)                                                               |         |   |                                   |   | 6%                                                                        |
|   |                                                                     |         |   | Heyi_1F Change Network            |   |                                                                           |
|   | Help<br>Confirm indicator rapidly I                                 | plink   |   | A Password                        |   | Device found<br>Register device to the smart cloud<br>Initializing device |

#### • Step 5:

After the App successfully connect to the device, as below shown "Device added successfully", you can change the the device name and set the installing location. Then click "Done", it will enter into the device operation interface.

| < Add Device                                                                                             | ← P                                      | ool Heat Pump                     | _        |
|----------------------------------------------------------------------------------------------------|------------------------------------------|-----------------------------------|----------|
| Device added successfully                                                                                |                                          |                                   |          |
| Pool heat pump       Living Room     Bedroom     Secondroom       Dining Room     Kitchen     Study Room | S. S. S. S. S. S. S. S. S. S. S. S. S. S |                                   |          |
|                                                                                                    |                                          | <b>27</b> °C<br>Current Temp 35°C |          |
| Done                                                                                                    |                                          |                                   | HIH      |
|                                                                                                    | Θ                                        | Setting Temp                      | Ð        |
|                                                                                                    | ()<br>Switch                             | <b>///</b><br>Mode                | Settings |

- Method 2 (AP network connection mode) :
  - Step 1

#### Step 2:

Make your phone connect to WIFI at good network connection status.

|                           | WLAN |   |
|---------------------------|------|---|
| Turn on or turn off       |      |   |
| ্থি WLAN                  |      |   |
| Available networks        |      |   |
| HEYI<br>Secured with WPA2 |      | ( |

#### Step 3:

Open the "Smart Life" APP, enter into the main interface, click the button "+" in the top right corner or click the button "Add Device", then click "All devices" in the top right corner and select the type device "Large Home Appliance" and select "Water Heater", then enter into the interface of "Add Device".

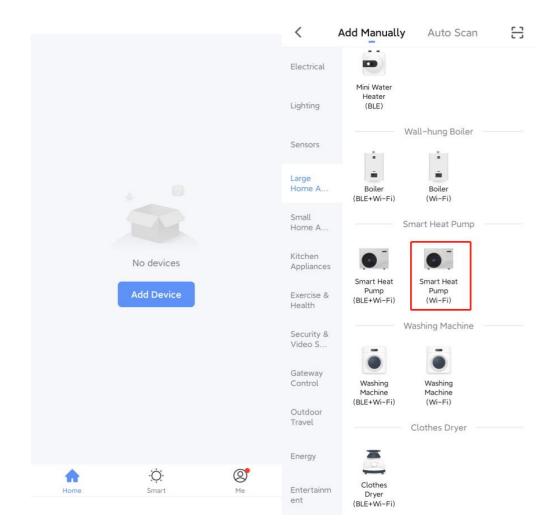

#### Step 4:

Enter the interface of "Add device", click "AP Mode" in the top right corner, it will enter interface of "Add Device" under AP mode. Confirm the controller to select the AP network connection mode (icon" is in blinking), click "Confirm indicator slowly blink". Then it will Pop up the WIFI connection interface, input the WIFI password which must be the same as the password of WIFI connected to the phone, click "confirm", then it will pop up "connect your mobile phone to the device's hot spot", click "Go connect". It will enter into the connection interface of phone WIFI, connect the "SmartLife-XXX", as per picture shown: SmartLife-801A. After connected successfully, return "Smart Life" APP, the APP will enter into the device connection status automatically, it will complete until the loading up to100%.

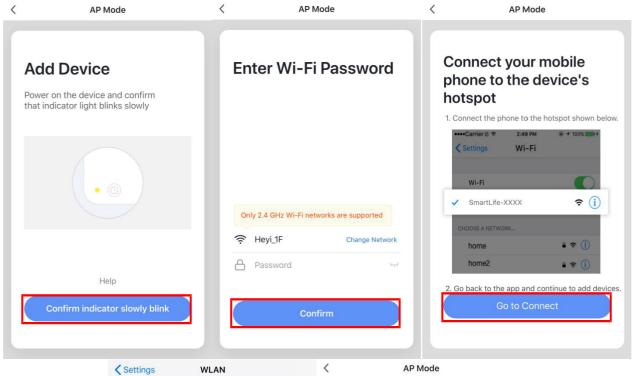

| Settings                   |                | , ni mode                                                                           |
|----------------------------|----------------|-------------------------------------------------------------------------------------|
| WLAN                       |                | Connecting                                                                          |
| Unsecured Network          | ÷ (])          | oonneeding                                                                          |
| CHOOSE A NETWORK           |                | Place your router, mobile phone, and device as close as possible                    |
| Aircal                     | a 🤶 🚺          |                                                                                     |
| Aircal_5G                  | ₽ ङ (j)        |                                                                                     |
| HAIZEWUJIN                 | <b>₽</b> 중 (j) |                                                                                     |
| HAIZEWUJIN_5G              | ه ج (أ         | 100%                                                                                |
| HT-filter                  | 🔒 🗟 🚺          |                                                                                     |
| Other                      |                |                                                                                     |
| Apps Using WLAN & Cellular | >              |                                                                                     |
|                            |                | Device found                                                                        |
| Enable WAPI                | $\bigcirc$     | <ul> <li>✓ Register Device to Smart Cloud</li> <li>✓ Initializing device</li> </ul> |
| Ask to Join Networks       | $\bigcirc$     |                                                                                     |
|                            |                |                                                                                     |

#### Step 5:

After the App successfully connect to the device, as below shown "Device added successfully", you can change the the device name and set the installing location. Then click "Done", it will enter into the device operation interface.

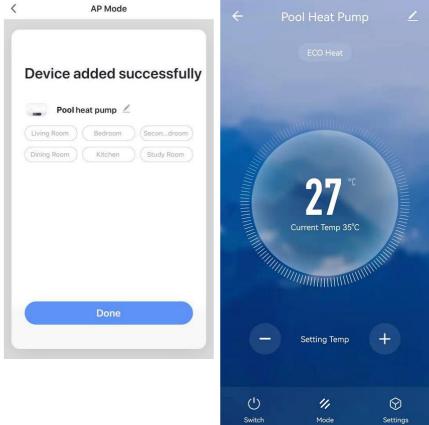

**Note:** If the connection fails, you can manually enter the AP network connection mode again, and reconnect according to the above steps.

# 5. APP Function Operation

After the device is successfully added, the user can enter into the device operation interface by going to the main interface and clicking the added device, then below functions can be operated.

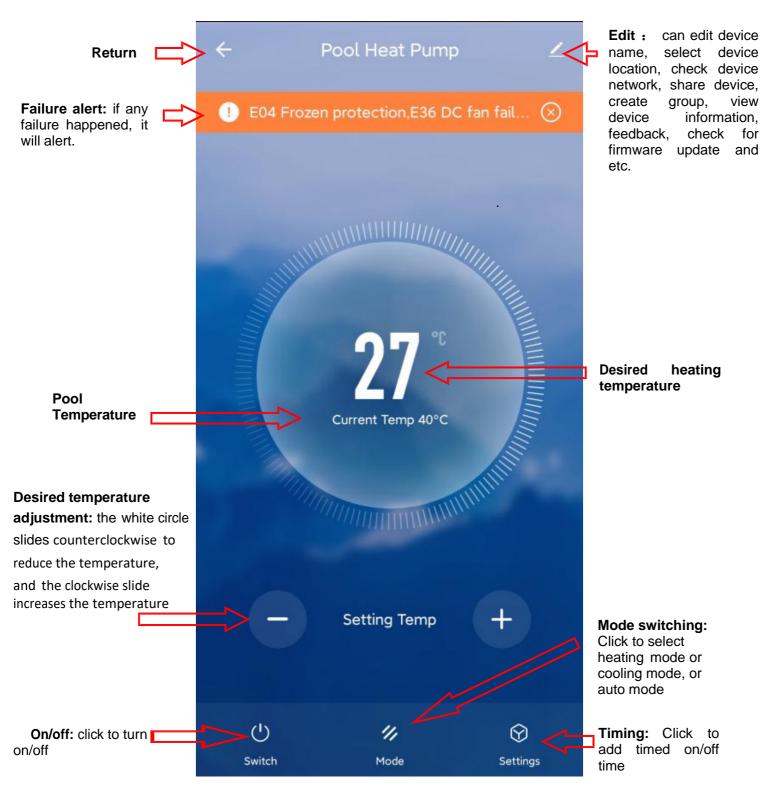

#### • Modify the device name

Click button and click "Device Name", can modify the device name.

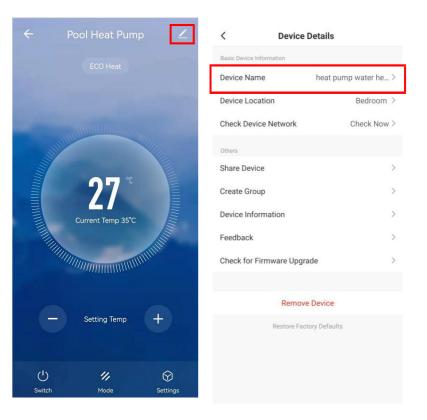

#### • Share device

1) Click button

and click "Share Device", can share device to other users' account.

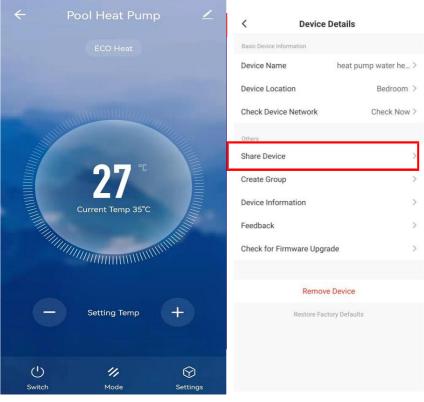

2) Click "Add Sharing" and input the shared account and click "Finish". The sharing success list shows the newly added account.

| Cancel                                                                                                    | Device Sharing                              | <        | Add Sharing        | Done | Cancel                               | Device Sharing                                                                                                    |
|----------------------------------------------------------------------------------------------------|---------------------------------------------|----------|--------------------|------|--------------------------------------|----------------------------------------------------------------------------------------------------|
| If a permanent resident in your home has an account, we<br>recommend that you set the account as a family member and<br>share all your family devices and smart scenarios with the<br>family member.Family Settings |                                             | Country/ | China +86          | >    | recommend that y share all your fami | ident in your home has an account, we<br>ou set the account as a family member and<br>ly devices and smart scenarios with the |
| family member                                                                                                    | Family Settings                             | Account  | Mobile Phone/Email |      | family member.Far                    | nily Settings                                                                                                    |
|                                                                                                    |                                             | ·        |                    |      | The device has be                    | en independently shared to the following u                                                                                    |
|                                                                                                    |                                             |          |                    |      | Q 86-13<br>86-136                    | 6 <b>25</b>                                                                                                    |
|                                                                                                    |                                             |          |                    |      |                                      |                                                                                                    |
|                                                                                                    | +                                           |          |                    |      |                                      |                                                                                                    |
|                                                                                                    | e is not shared, add an account to share it |          |                    |      |                                      |                                                                                                    |
|                                                                                                    |                                             |          |                    |      |                                      |                                                                                                    |
|                                                                                                    |                                             |          |                    |      |                                      |                                                                                                    |
| - F                                                                                                    | Add Sharing                                 |          |                    |      |                                      | Add Sharing                                                                                                    |

3) The shared account will receive the shared device shown as below, and he can operate the shared device.

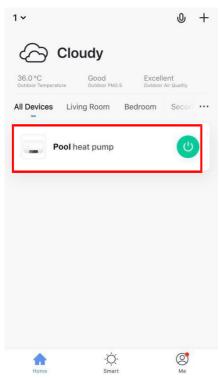

# Mode setting

Click " mode switch in the main interface of the device operation, the mode selection interface will pop up as shown below, click the mode you want to select;

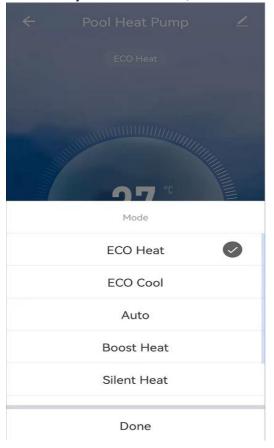

# Timing settings

Click "settings" in the main interface of the device operation to enter the timing setting interface, as shown below, click Add Timing; Enter the timing setting, slide the hour/minute up and down to set the timing time, and set the repeating date and on/off, press the upper right corner to save, as shown in the below pictures;

| <   | Add Schedu | le Save    | <                                       | Repeat                         | <            | Add Schedule | Save   |
|-----|------------|------------|-----------------------------------------|--------------------------------|--------------|--------------|--------|
|     |            |            | The action will be ca<br>not select it. | arried out only once if you do |              |              |        |
|     | 15 29      |            | Sun.                                    |                                |              | 15 29        |        |
|     | 16 30      |            | Mon.                                    |                                |              | 16 30        |        |
|     | 17 31      |            | Tues.                                   |                                |              | 17 31        |        |
|     |            |            | Wed.                                    |                                |              |              |        |
| Re  | Power      | e >        | Thurs.                                  |                                | Repeat       |              | Once > |
| No  | ON         | <b>e</b> > | Fri.                                    |                                | Note         |              | >      |
| No  | OFF        | 0          | Sat.                                    |                                | Notification |              |        |
| Pov | Cancel     | Done       |                                         |                                | Power        |              | on >   |
|     |            |            |                                         |                                |              |              |        |

#### Remove Device

- ✓ Remove device by controller
- 1) When the device has been added by intelligent network connection mode, need to remove the device, press button " and button " for 5 seconds at the same time. The device will be removed and re-enter into intelligent network connection mode. The " icon will blink for 3 minutes. The network can be reconfigured within 3 minutes. After 3 minutes, the intelligent network connection mode will exit.
- ✓ Remove device by APP

Click " — " in the upper right corner of the device operation interface to enter the device details interface. Click "Remove device", device will be removed and it enters into intelligent network connection mode.

The "**Second**" icon will blink for 3 minutes, and the network can be reconfigured within 3 minutes. After 3 minutes, the intelligent network connection mode will exit.

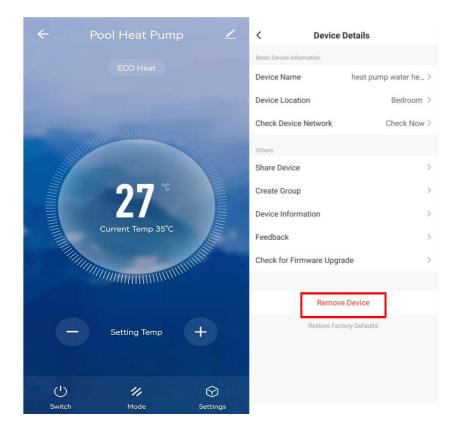